# **Contents**

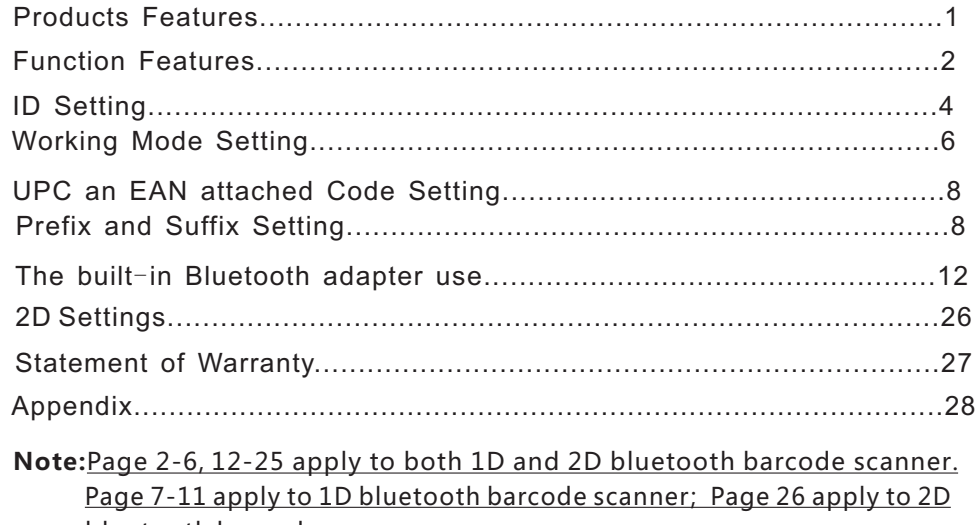

bluetooth barcode scanner.

#### **Respected clients:**

Many thanks for choosing us. We hope you take your valuable time to read the user manual before using the barcode reader. Hope this will be a good base for a smooth use. Any enguiries, please contact with us. Thanks.

#### **I. Products Features**

1. Exquisite and beautiful design, external protected by soft rubber and internal scientific solidification structure, so its drop resistance better than ordinary scanner.

2. The latest technical accomplishment is applied to the engine and decoding function, reading codes hetter and faster than the similar in the market

3. Easy using, easy setting.

4. Large capacity, 1.5 times higher than ordinary scanner, it guarantees use longer after fully charged

II . Connect Operation For The Bluetooth Barcode Scanner With Android, Iphone, Tablet PC And Other Terminals Which Have Bluetooth Function

and then a beep sound will be heard if successfully matched, meantime the blue light will stop flickering. to search the laser till "Bluetooth" come out on the computer screen, click "Bluetooth" to connect with Bluetooth and open the laser to scan "Bluetooth HID" and "Matching Mode" in turn, open the Bluetooth terminal device 1.press the scanner switch and three beepsound, indicating the power is on. Meantime the blue light is flickering (This means the scanner is waiting for connection with Bluetooth terminals.) After 5 seconds press the switch

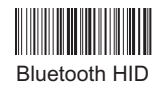

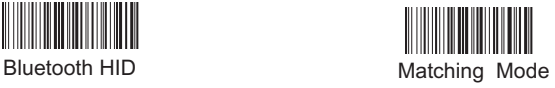

#### **\*Functions Features**

1.Support Android,Iphone,Tablet PC and PC,support Bluetooth 2.1,3.0,4.0,e.g..

2.Under the "Normal Mode" transmit distance is ten meters(Depending on the working environment).

sound. If exceed the effective distance or failed to upload the data the barcode scanner will have 3 short beep 3. Self-defined ID, convenient for the user to distinguish the source of data.

4."Check Mode" easy to use, can storage 10000 barcode.

5. Auto sleep, sleep electricity lower than 10UA, greatly extend the battery standby time. 6. Dedicated charger ensure charging safe.

7.ID Settings Read the "Start ID settings", "ID Parameter Settings" barcode in sequence (eq.Read parameter "0" and "1" barcode, ID settings is "1"), Other ID Settings can be so on.

8. The scanner will automatically connect with the last paired device when re-start.

9. Bluetooth Device can be disconnected or connected with the scanner after successfully paired.

10. The scanner will keep connection with the last connected device when charging.

11. When charging the red light is on indicating the scanner under charging, red light is off indicating full charge(Note:Red light is charge indicator, blue light is Bluetooth connection and reading code indicator.) 12. The scanner will shut down after pressing switch 10 seconds.

#### III. IOS System Soft Keyboard Reveal/Conceal

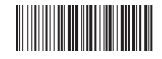

IOS System Soft Keyboard Reveal/Conceal

Note: When using the IOS system, read "IOS System Soft Keyboard Reveal/Conceal" barcode can reveal or conceal the soft keyboard.

### **IV ID Settings**

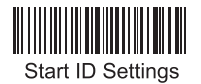

1.ID Parameter Settings

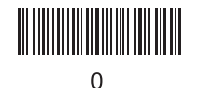

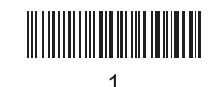

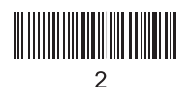

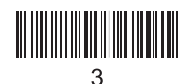

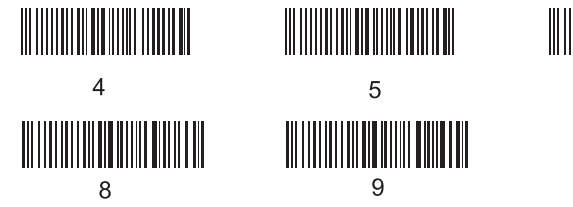

2.ID Reveal/Conceal Settings

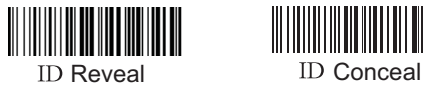

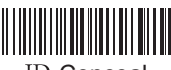

 $6\phantom{1}6$ 

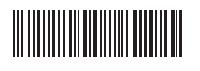

7

#### 3.Data Transfer Speed Settings

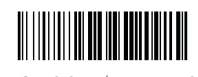

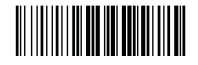

25 bits/second 100 bits/second

4.HID Mode Language Settings

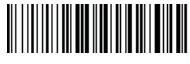

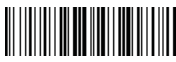

English Czech

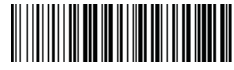

### Open Sleeping Time Setting

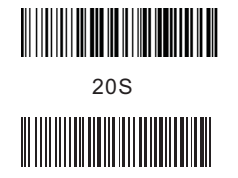

# ║║║

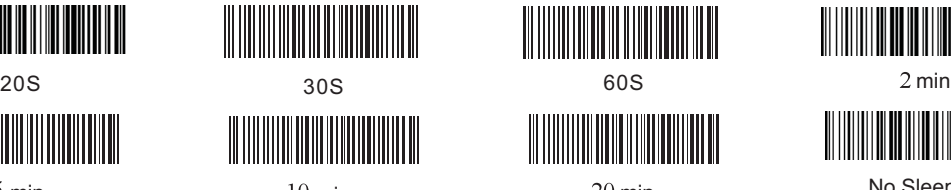

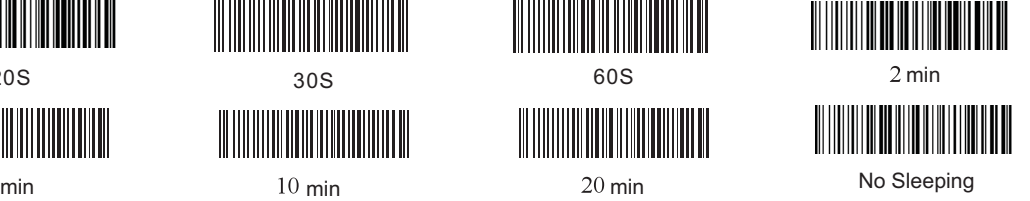

4.Work Mode Settings

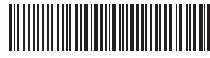

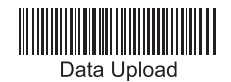

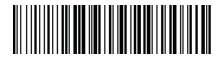

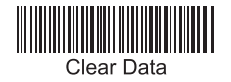

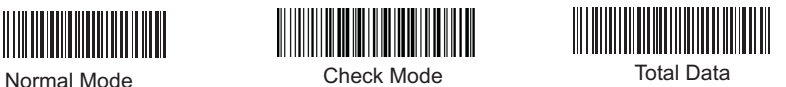

#### **Barcode Restore Factory Settings**

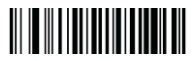

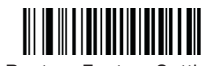

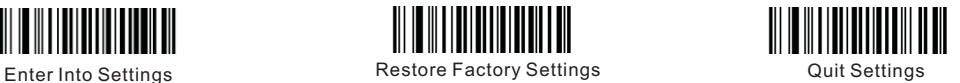

Attention: Before any function settings , please read "Enter Into Settings"-read the needed function settings-"Quit Settings ". If there is any unwanted function earlier, please read "Restore Factory Settings" to restore the factory settings.

# **Scanning Mode Settings**

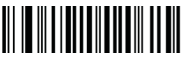

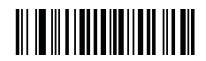

Flicker Scanning Flicker Scanning Time

Attention: The flicker scanning time can be set through reading the "Parameter Barcode "01-09. Flicker time interval unit as 500 ms and can set 01-15 grade. For example, if the flicker time interval is 1000 ms, the procedures are "Enter Into Settings" -Flicker Scanning Time<sup>"</sup> – "Parameter Barcode "0″ "2″ "4″ – "Quit Settings".

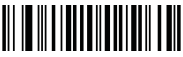

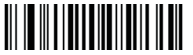

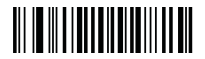

Continuous Scanning Scanning Interval Time Scanning the Same BarcodeInterval time

**Attention**:When Continuous Scanning Mode set,the scanner enters into continuous reading code without pressing switch button.Under continuous scanning mode, the scanner can set the scanning interval time and the interval time unit as 500ms, parameter range is 0-7500 ms. Under continuous scanning mode allows continuously read the same barcode via setting scanning interval time.

Read the same barcode twice in 0.1 seconds, the time interval can be set between 0 and 12.0 seconds.When set to 12.7 seconds means not allow to read the same barcode.The numerical must have three numbers, zero shows if less than three numbers.

For example: the scanning interval for the same barcode for 2000 ms steps as follows:

1 "Enter Into Settings" 2、 "Scanning the Same Barcode Interval Time" 3、 "Parameter Barcode "0″ "2" "0" 4、 "Quit Settings"

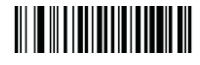

Enter Into Settings Capacity Could Settings Could Settings

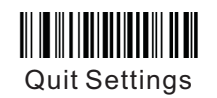

Close UPC and EAN attached code and Enter-Skip Settings

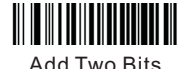

Add Five Bits Attached Code

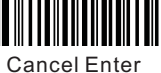

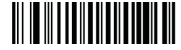

**Enter** 

1. Add Prefix Setting

Attached Code

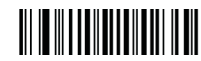

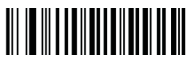

Add Prefix

Show Prefix

Hide Prefix

For example: If you need add the prefix"XY" in front of barcode "1234", reading as following steps:

1. "Enter Into Settings" 2. "Add Prefix" 3. Read the parameter date 5,8,5,9 and "Save".

4."Quit Settings" 5. "Show Prefix"

2.Add Suffix Setting

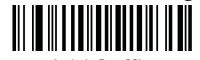

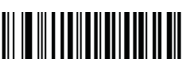

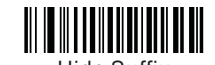

Add Suffix Show Suffix Hide Suffix

For example: If you need add the suffix "XY" after the barcode "1234", reading as following steps:

1. "Enter Into Settings" 2. "Add Suffix" 3. Read the parameter date 5,8,5,9 and "Save".

4."Quit Settings" 5. "Show Suffix"

#### **Parameter Code**

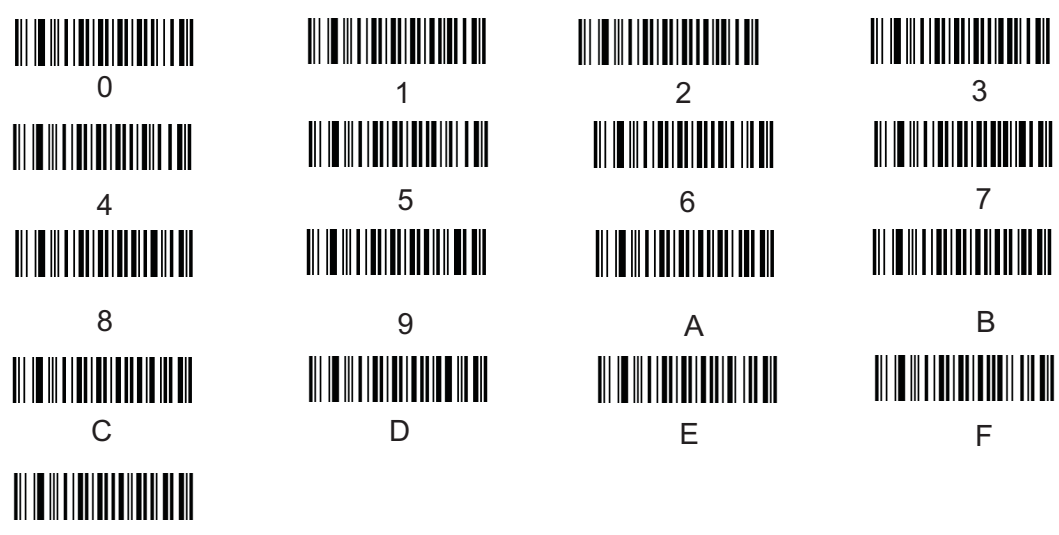

Save

#### **Parameter barcode and corresponding representing characters table.**

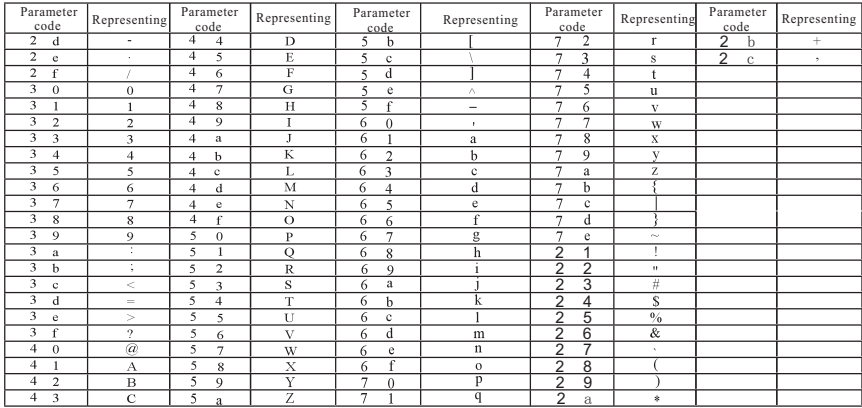

ASCII Code Setting (PS: This setting aims to code 39 reading incompleted characters.)

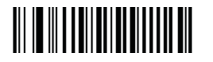

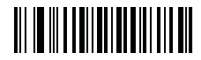

Close Close Close Close

**Add the Function Key Terminator**

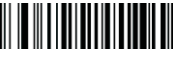

Enter into Settings **Enter into Settings Quit Settings** 

## **Add Terminator**

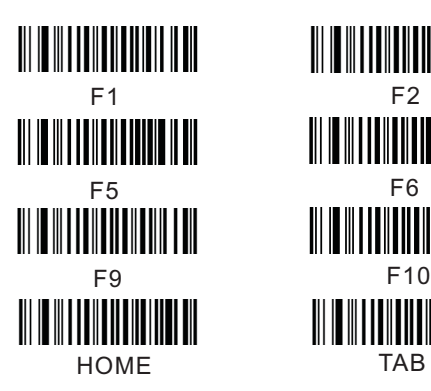

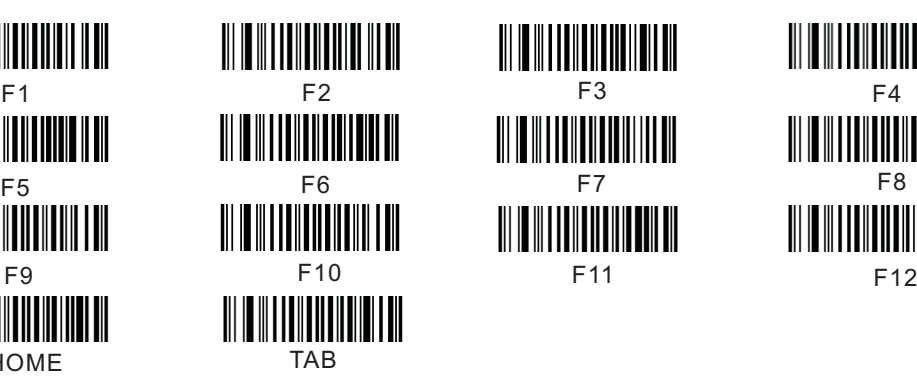

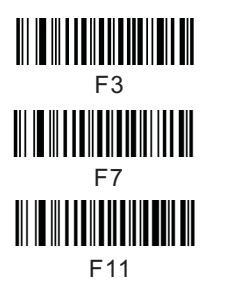

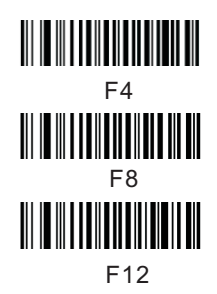

**This laser scanner with paired Bluetooth adapter usage(for referred)**

**(\*A external bluetooth adapter can be prepared and used as following steps.)**

**Note: If don't use the Bluetooth adapter can ignore the follow content.**

\*Bluetooth Adapter have 2 pairing methods on PC.

1. Operation for computer with bluetooth driver.

2. Operation for computer with bluetooth driver, need to install company native Bluetooth driver optical disc.

3. Bluetooth bar code scanner can work under "USB Mode" and "Serial Interface Mode".

### **I Operation For Computer with Bluetooth Driver**

#### 1). Matching Method Under "USB Mode"

a. Start the bluetooth scanner, read "Bluetooth HID", then enter into USB transfer model. b. Read "Matching Mode", scanner enter into matching status.

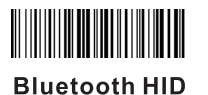

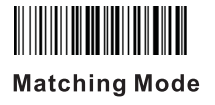

c. Insert the bluetooth adapter into the computer USB port, the bottom right corner will appear the bluetooth icn " $\mathbf{B}$ "

d. Double click the bluetooth icon.

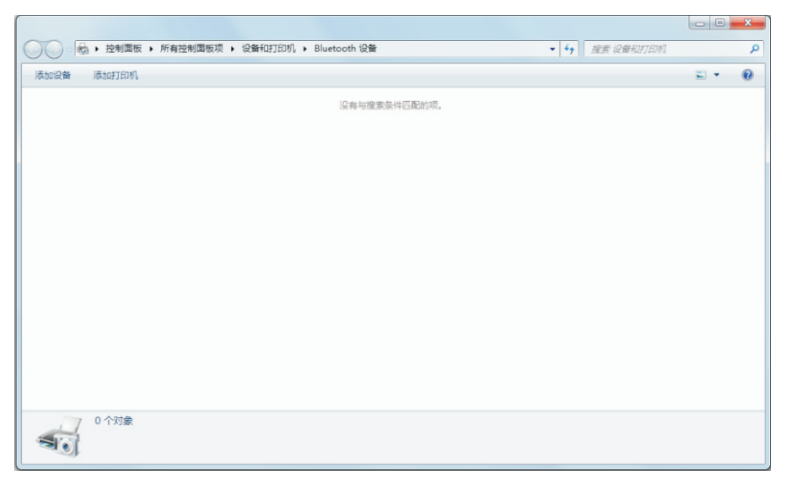

e. Click the "Add device".

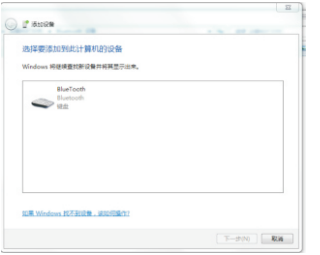

#### g.Click "Bluetooth Keyboard" and "Next".

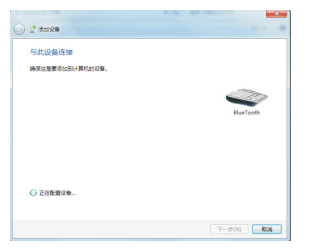

#### f. Click "Next", then find a new device named "Bluetooth"

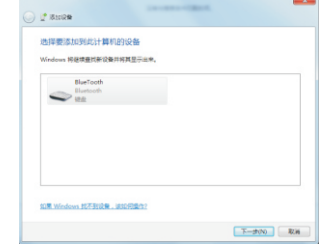

#### h. Follow picture appears after add device successfully.

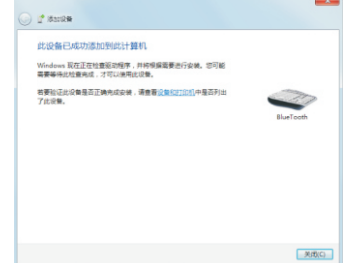

I. Heard a "beep" after clicking "Close", blue light stops flickering at the same time. HID Mode matches successfully.

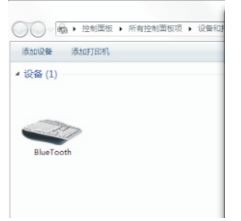

2) "Virtual Serial Interface Mode" Matching Method

a. Open the bluetooth scanner, read "Bluetooth SPP" code, then scanner enter into virtual serial interface transfer mode.

b. Read "Matching Mode" code, scanner enter into matching status.

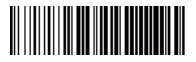

**Bluetooth SPP** 

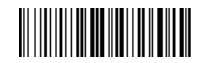

**Matching Mode** 

c. Insert the bluetooth adapter into the computer USB port, the bottom right corner will appear the bluetooth  $icon<sub>8</sub>$ .

d. Double click the bluetooth icon.

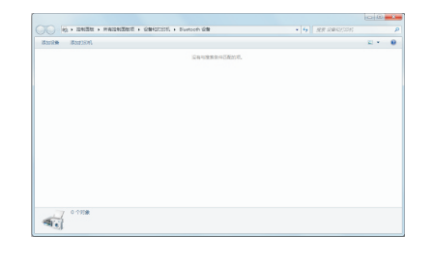

#### e Click "Add Device"

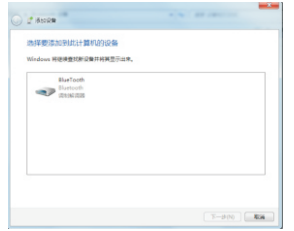

#### f. Click "Bluetooth" and "Next"

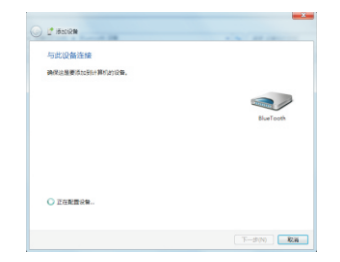

#### g. It means virtual serial interface mode matching successfully if appears follow icon.

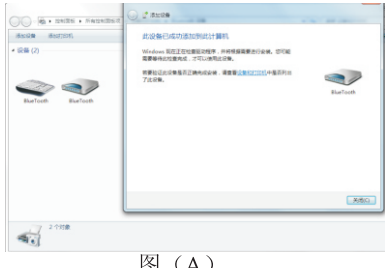

131 (A)

The above two devices indicate the bluetooth code scanner already matched successfully under the "USB Mode" and "Virtual Serial Interface Mode" if the bluetooth barcode scanner don't connect with other devices then this scanner can switch use under the "USB Mode" and "Virtual Serial Interface Mode" no need match again.

Note: If you want to use the "USB Mode" and "Virtual Serial Interface Mode" at the same time, pls connect the bluetooth "Virtual Serial Interface Mode" first and then connect the "USB Mode", now the interface will appear 2 successfully connected icon.

Use the bluetooth barcode scanner under the "USB Mode" then scan the "Bluetooth HID" barcode. Use the bluetooth barcode scanner under the "Virtual Serial Interface Mode" then scan the "Bluetooth" SPP"barcode.

II . Operation For Computer Without Bluetooth Driver, Need Install Company Native **Bluetooth Driver Optical Disc** 

#### A. Match Method Under "USB Mode"

1. Insert the bluetooth adapter into the USB port, open the optical disc, double click the "setup.exe" icon.

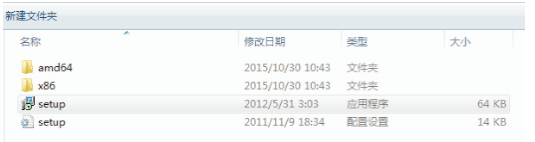

Picture(1)

3.Installation completely will appear the interface as show below, click "Yes" restart the computer.

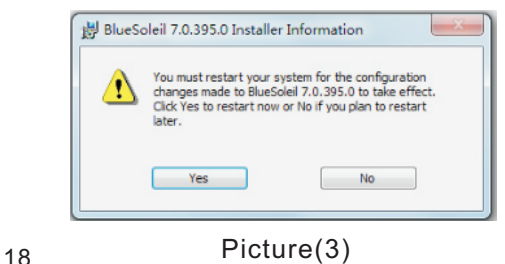

2.Choose "English(USA)" install.

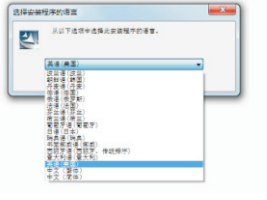

Picture(2)

4. After restart the computer, double click the bluetooth icon on the bottom right screen will app "Picture(5)" operation interface.

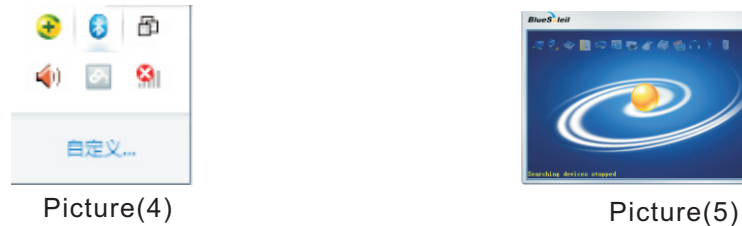

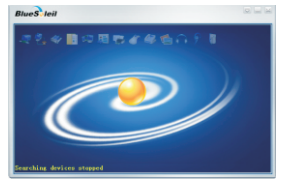

5. Now read the "Bluetooth HID" and "Match Settings" barcode in sequence, then double click the ball icon to search the bluetooth will appear "Picture(7)" operation interface.

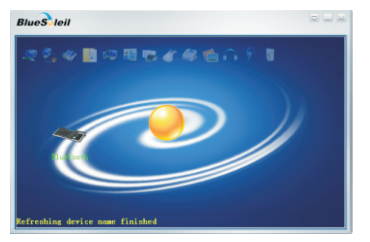

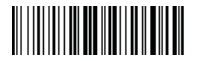

Match Settings Bluetooth HID

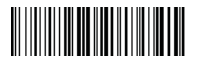

Picture(6)

6. Right click the "Bluetooth" icon, click "Pair" will appear operation interface as picture(8).

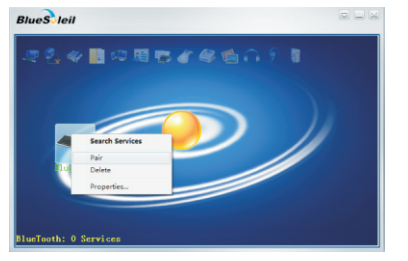

Picture(7)

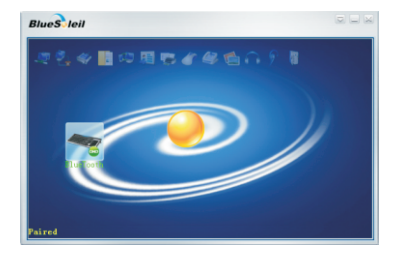

Picture(8)

7. Right click"Bluetooth" in picture(8), then click "Search Services" will appear as picture(10)

20

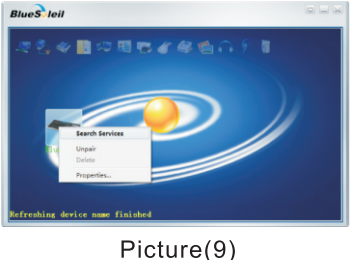

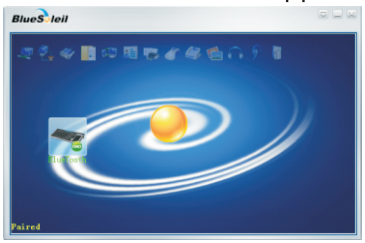

8. Right click "BlueTooth" icon in "Picture(10)" will appear "Picture(11)" operation interface. Connect bluetooth via click "Connect Bluetooth Human Interface Device". Connect successfully will appear "Picture(12)", now scanner can read bar code.

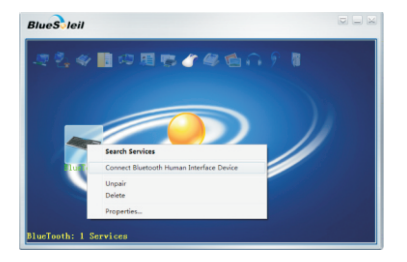

Picture(11)

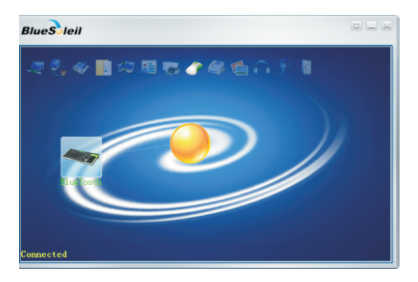

Picture(12) **Bluetooth Connect Successfully**  B. Match Method Under "Virtual Serial Interface Mode"

1. Software installed successfully, the previous operation is the same as Match under USB Mode Step 1-4. Then read "BlueTooth SPP" and "Matching Mode" code. Double click ball icon to search the bluetooth will appear "Picture(2)" operation interface.

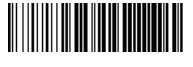

**BlueTooth SPP** 

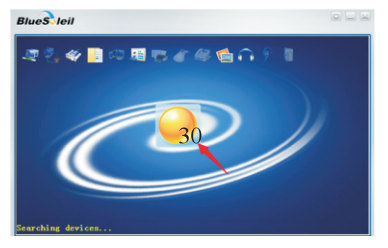

Picture(1)

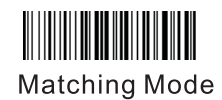

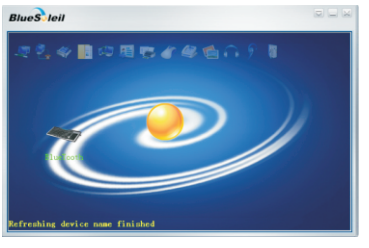

Picture(2)

2. Right click "BlueTooth" icon and click "Search Service" as Picture(3)" shows.

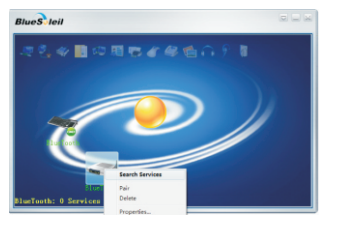

Picture(3)

3. Right click "Bluetooth "will appear picture(4).

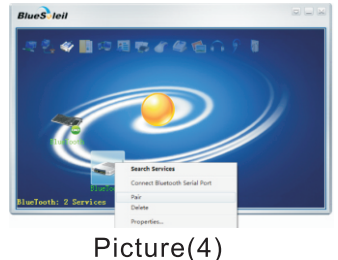

4. Right click "BlueTooth"icon in "Picture(4)" will appear "Picture(5)" operation interface. Connect bluetooth via click "Connect Bluetooth Serial Port". Connect successfully will appear "Picture(6)", now scanner can read bar code.

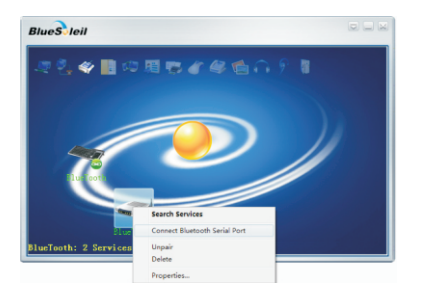

Picture(5)

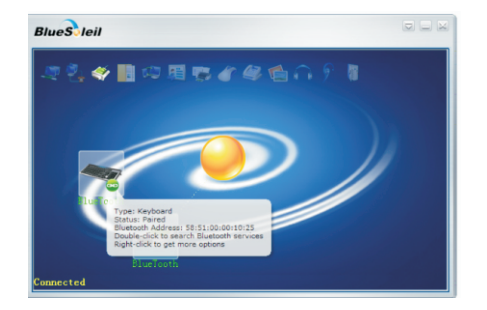

Picture(6) **Connect Bluetooth Virtual** Serial Successfully

Note: There is no need for re-pair again for the well-connected bluetooth devices, as long as it is not paired with other terminal devices.

#### C.Use The Bluetooth "Virtual Serial Interface Mode" and "USB Mode" At The Same Time

If the user want to use the "USB Mode" and the "Virtual Serial Interface Mode" at the same time, please connect the "Virtual Serial Interface Mode" first then connect the bluetooth "USB Mode", now the interface will appear 2 successfully connected icon as shown in "Picture(7)" If the user want to use the bluetooth barcode scanner under the "USB Mode" scan the "Bluetooth HID" barcode right click the icon, and then click the "Connect Bluetooth Human Interface Device" connect: If the user want to use the bluetooth barcode scanner under the "Virtual Serial Interface Mode" scan the "Bluetooth SPP" barcode right click the icon, and then click the "Connect Bluetooth Human Interface Device" connect.

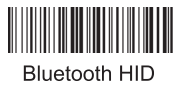

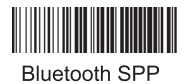

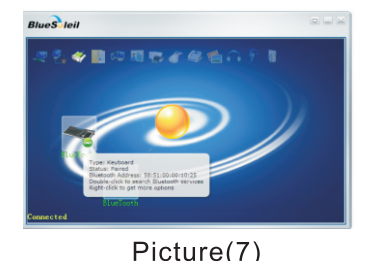

25

**2D Barcode Reader Setting Code**(Note: This page is just for company 2D scanner)

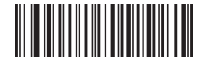

Return to Factory Default

#### **End Suffix**

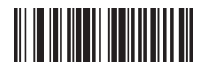

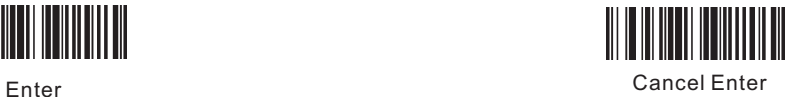

#### **About the Warranty**

1.Since you buy our product with this card,you can enjoy the service of one year repair and lifelong maintenance for the rubber and plastic parts of the barcode scanner,6 months repair service for the battery and the charger,and 3 months repair service for the data cable.During the repair period,the maintenance of the product is free.Expire the warranty, we will charge the replaced components and maintenance cost; .

2.If the product belongs to one of the below situations and verified by manufacturer,the user can't enjoy the free maintenance service:

a.Expire the warranty period;

b.The barcode scanner body is disassembled or the camera of the scanner is damaged;

c.The surface or internal component of the scanner is seriously damaged;

d.The product is damaged due to the wrong installation or operation;

e.The serial number of the scanner is altered or does not conform to the number written on the card.

f.The scanner is damaged due to an artificial fault.For instance, it is inundate.

g.The scanner is damaged due to natural disasters,e.g. fire disaster, flood and thunder stroke.

h.The working or storage environment of the product,e.g. temperature or humidity,does not conform to the requirements in Operation Manual.

#### **Thank You For Choosing Our Products!**

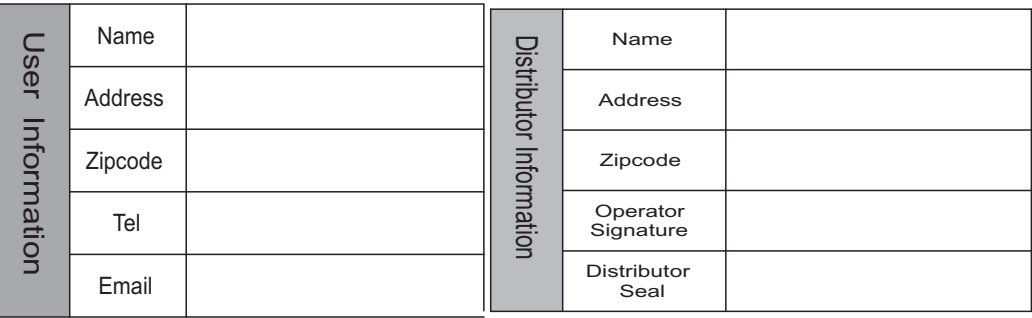

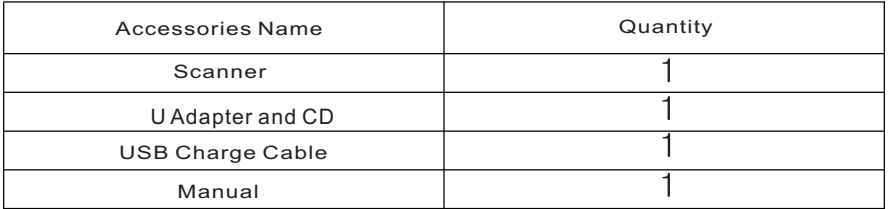

#### **Maintenance Record**

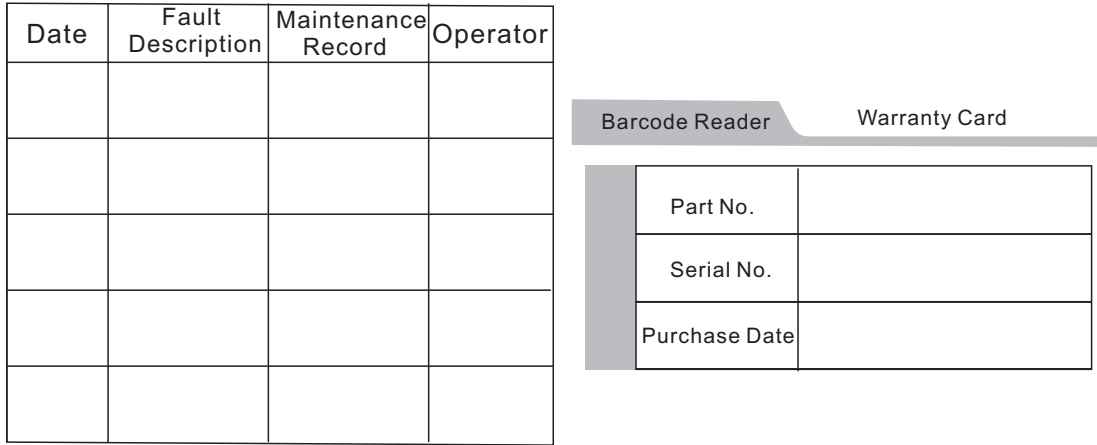

Please make sure to read the instructions about maintenance carefully at the back of the card. Fill out various data above carefully and the file vaild only if it is signed with the offical of the authorized dealer.